## Starfish Guide: Emailing Students

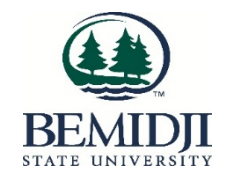

Log into Starfish via MyBSU

- 1. Select "My Students" from the Students menu
- 2. Search by (full or partial) name or by student ID in the "Name" field
- 3. Set the appropriate Connection and Term

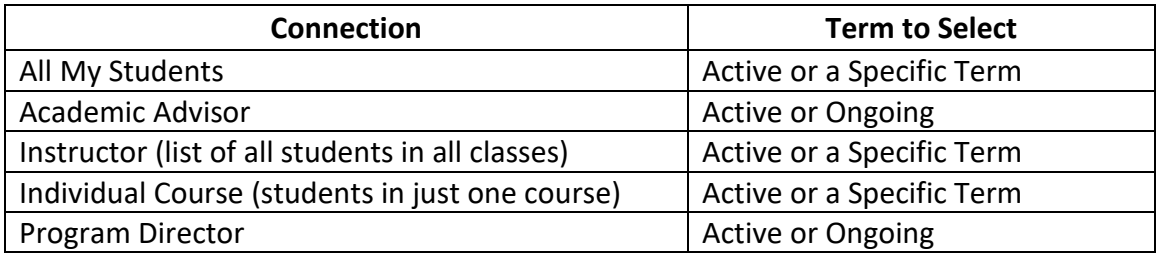

- 4. Your list of students should show only students that match your selected Connection.
- 5. Select the check box next to the name(s) of the student you want to email.
- 6. To email all students in your Connection, select the check all checkbox next to the "Name" heading in the student list

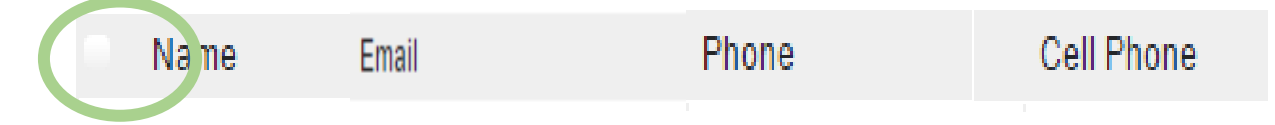

This will select all students on this page (25 students), a total count of selected students is at the bottom of the screen.

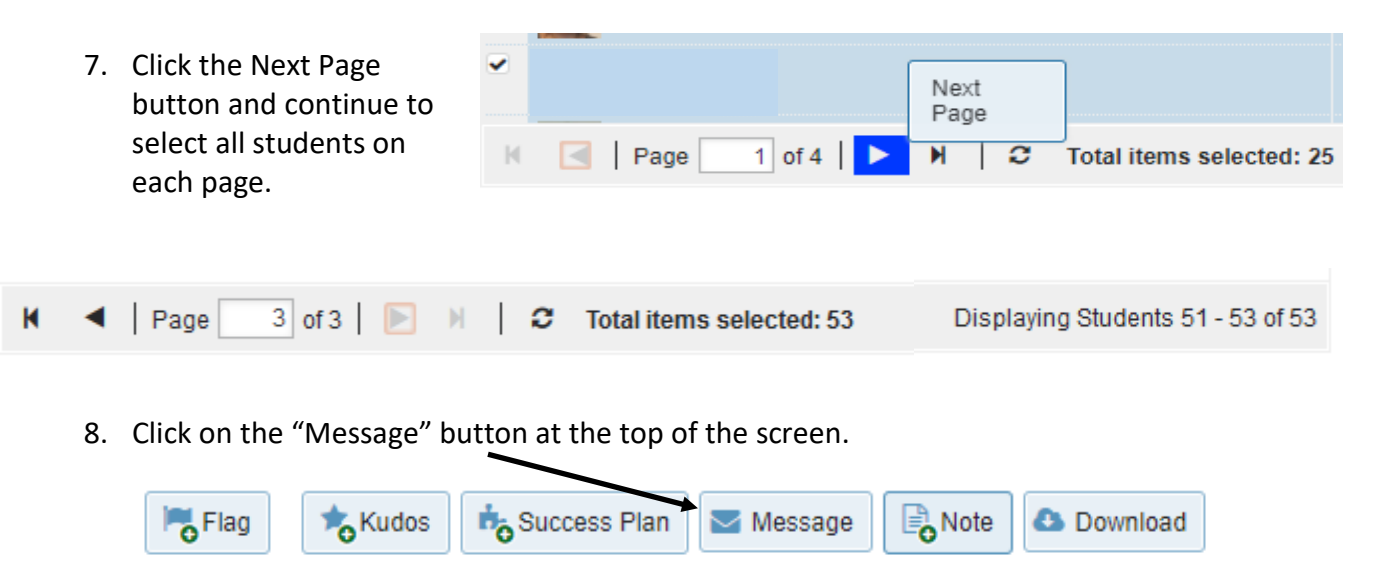

9. Write your email as you normally would with a Subject Line and Email Content and then click the Submit button.

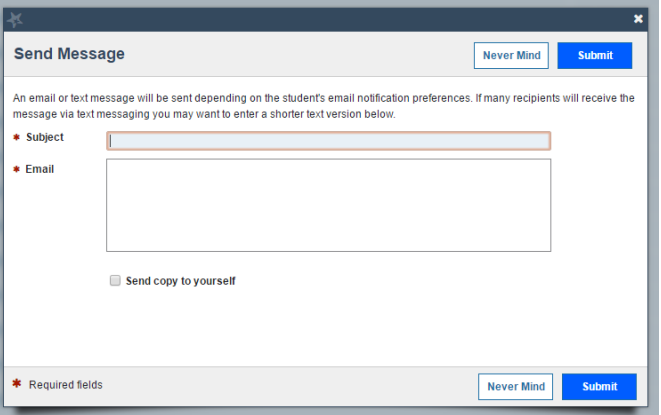

## **FAQs**

- Your email message will come from your BSU-designated email address.
- All students will be blind copied (BCC) on the email message and will not be able to see who else it was sent to.
- If a student replies to your message, it will go to your BSU-designated email address. You do not need to log in to Starfish to view the response.
- A copy of your message will not be placed in your Sent Items folder in your BSU email account. If you want a copy of the email message for your records, check the **Send a copy to yourself** box.
- Click Notes on the Student's Starfish page to see the message you sent the student and whether the student has read the message.

## **Limitations of Using Starfish to Email Students**

- BSU can only send email messages to students through Starfish.
- Texting students through Starfish is not available.
- It is recommended to select 200 students or less at a time. If you have more than 200 students to message, send the message more than once to groups of 200 students.
- No attachments can be added to message content at this time.
- It's easier to use your BSU email to email many student or to include attachments

## **Use Starfish to get a list of your students' and advisees' BSU email addresses**

- Set the appropriate Connection and Term
- Click the Download Button (available only to faculty who are also advisors)
- This generates a csv file with students' names and BSU email addresses
- Copy the students' email addresses and paste them in the BCC line of your BSU email to send your email message.